**knXpresso Plug-in Notify**

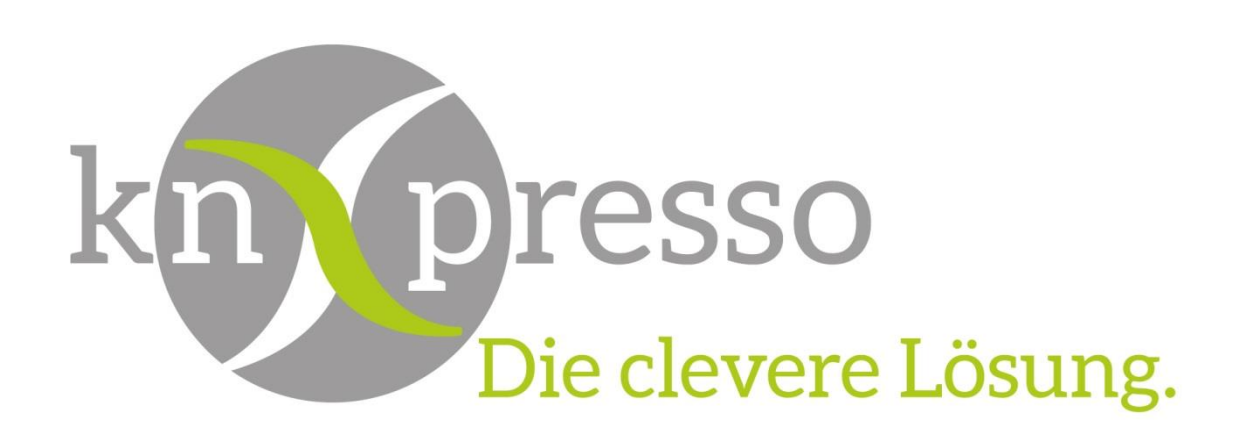

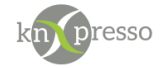

Copyright und Lizenz

© 2019 knXpresso UG

Die Vervielfältigung, Adaption oder Übersetzung ist ohne vorherige schriftliche Genehmigung nur im Rahmen des Urheberrechts zulässig.

Die in diesem Dokument enthaltenen Informationen können ohne Vorankündigung geändert werden. Für knXpresso UG Produkte und Dienste gelten nur die Gewährleistungen, die in den ausdrücklichen Gewährleistungserklärungen des jeweiligen Produkts bzw. Dienstes aufgeführt sind. Dieses Dokument gibt keine weiteren Gewährleistungen. knXpresso UG haftet nicht für technische oder redaktionelle Fehler oder Auslassungen in diesem Dokument.

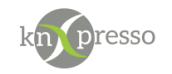

# <span id="page-2-0"></span>Inhaltsverzeichnis

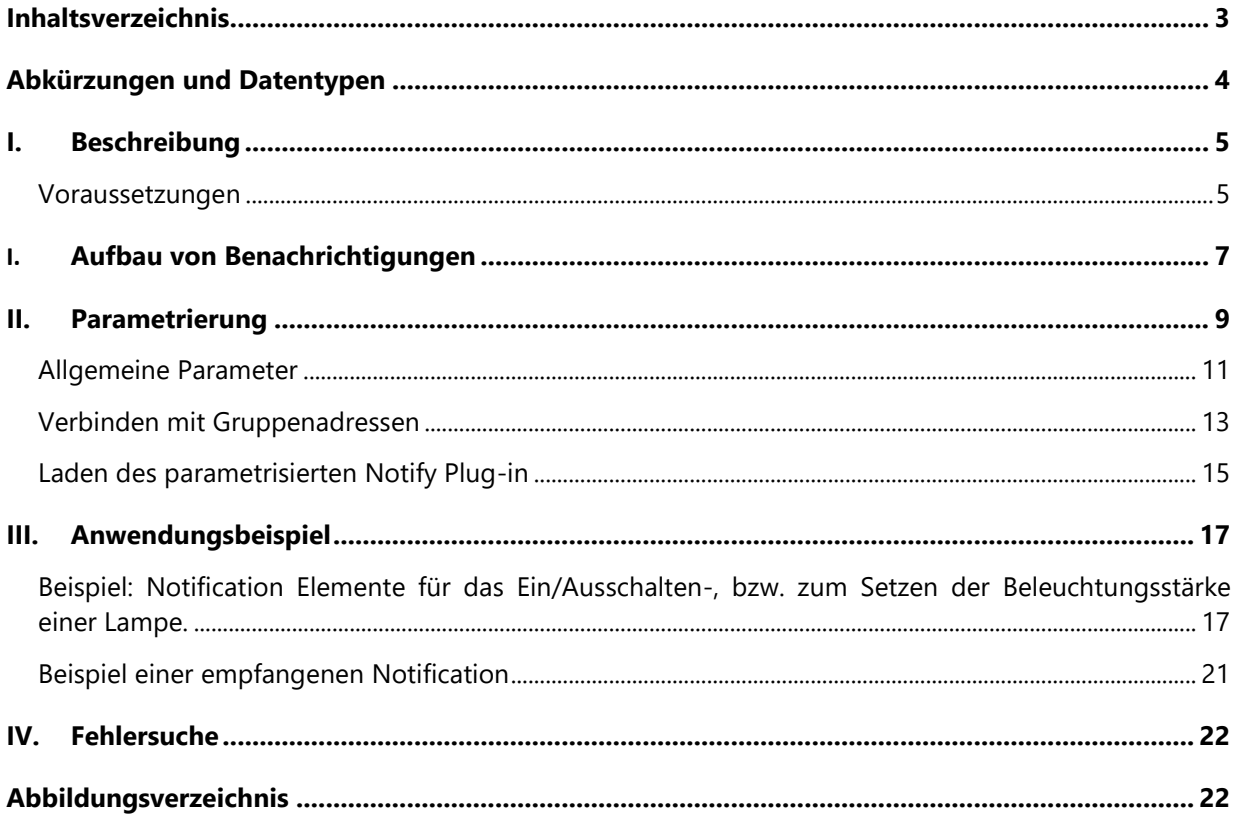

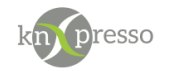

# <span id="page-3-0"></span>**Abkürzungen und Datentypen**

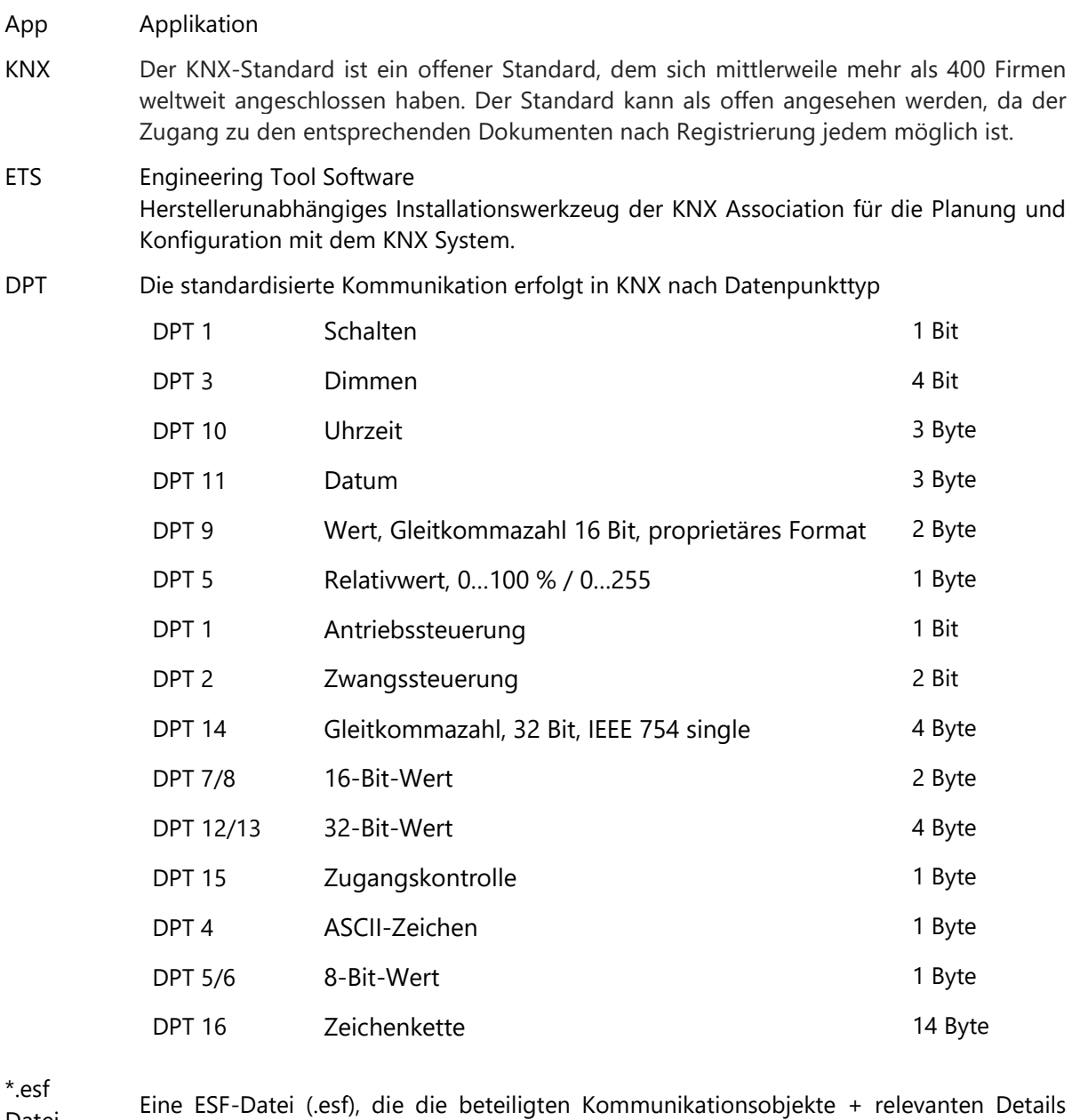

Dateiformat auflistet.

knXpresso Plug-in Ein Plug-in ist eine Schnittstellte bzw. Gateway auf IP-Ebene, dass den KNX-Standard und andere Kommunikationsprotokolle miteinander verbindet.

### <span id="page-4-0"></span>**I. Beschreibung**

Das knXpresso Plug-in "Notify" ermöglicht es Benachrichtigungen (Notifications) verschiedenster Anbieter zu empfangen, über parametrierte knXpresso Notify Elemente zu untersuchen und bei Übereinstimmung Aktionen, z.B. direkt über Gruppenadressen oder weiterführende Aktionen in Szenen auf dem KNX Bus auszuführen.

Was sind Notifications:

Notifications sind Meldungen, die ohne das Öffnen der jeweiligen App auf dem Smartphone oder Tablet erscheinen. Meistens muss auf dem Smartphone oder Tablet über das Gerät von oben nach unten gewischt werden um diese Nachrichten zu lesen. Auch sind solche Meldungen von verschiedenen Apps explizit freizuschalten.

- So ist es möglich, dass Ihnen Apps wie z.B. WhatsApp, Nachrichten-Apps, E-Mail Clients oder Liverticker – Benachrichtigungen auf Ihren Startbildschirm oder Ihre Benachrichtigungsleiste senden.
- Die adressierte App muss dazu nicht geöffnet sein. So verpassen Sie keine wichtigen Nachrichten oder Meldungen und mit dem knXpresso Plug-in lassen sich so Aktionen auf dem KNX Bus durchführen.
- Ebenfalls muss eine Internetverbindung bestehen, damit die Apps neue Daten empfangen können.

Notifications zur Steuerung einer KNX Funktion können also per SMS, E-Mail, WhatsApp oder vergleichbaren Diensten mit dem knXpresso Notification Plug-in durchgeführt werden.

WICHTIG: Das knXpresso Plug-in "Notify" sollte nicht manuell gestartet werden, da der Zugriff zum Plug-in nur über die knXpresso App möglich ist. Wird das Plug-in dennoch manuell gestartet, beendet es sich automatisch.

Stellt die knXpresso App fest, dass das Plug-in benötigt wird, aber noch nicht installiert ist, fragt es den Benutzer ob das Plug-in installiert werden soll. Ist das der Fall wird automatisch der "Play Store" zur Installation des Notify Plug-in aufgerufen. Nach der Installation wird die knXpresso App neu gestartet und das Notify Plug-in steht intern bereit. Der Funktionsumfang des knXpresso Notify Plug-in wird mit dem knXpresso Projektierungstool in der ETS oder im Stand Alone Projektierungstool ohne die ETS definiert.

#### <span id="page-4-1"></span>**Voraussetzungen**

#### Hardware

- Android Gerät ab Android-Version 4.2
- Evtl. ist für einen bestimmten Dienst eine SIM Karte nötig.

#### Software

- App knXpresso ab Version 1.9.0
- Projektierungstool 1.9.6 oder ETS-Projekt
- [knXpresso](https://play.google.com/store/apps/details?id=com.knxpresso.Hue) Notify Plug-in

#### **Einige Apps (Nachrichtendienste) verlangen eine Freigabe für das Erzeugen von Notificationen!**

Juni 20 knXpresso Hue Plug-in V0.3 Seite 5/22

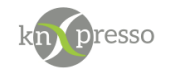

WICHTIG: Das Tablet/Smartphone muss über das Internet zugänglich und für die App, welche die Notificationen bereitstellen soll, parametriert und betriebsbereit sein.

In den Einstellungen des Tablet muss die Freigabe für Benachrichtigungen des knXpresso Plug-in "Notify" freigegeben sein.

| $0$ $\odot$ $\boxdot$   |                                                              |   |    |                                | * ₩ 100% 17:16 |
|-------------------------|--------------------------------------------------------------|---|----|--------------------------------|----------------|
| EINSTELLUNGEN           |                                                              | Q |    | ZUGRIFF AUF BENACHRICHTIGUNGEN |                |
| □                       | Verbindungen<br>WLAN, Bluetooth, Datennutzung, Offline-Modus |   | ဢၟ | Benachrichtigung               | $\bullet$      |
| ⊲≫                      | Ton<br>Töne, Nicht stören                                    |   |    | Benachrichtigungs Service      | $\bigcap$      |
| Ë                       | Benachrichtigungen<br>Sperren, zulassen, priorisieren        |   |    | Notification Service           |                |
| $\overline{\mathbb{R}}$ | Anzeige<br>Helligkeit, Startbildschirm                       |   |    |                                |                |
| 內                       | Hintergrundbild<br>Hintergrundbild                           |   |    |                                |                |
| ⊕                       | Erweiterte Funktionen<br>Multi Window                        |   |    |                                |                |
| $^{\circledR}$          | Gerätewartung<br>Akku, Speicher, Arbeitsspeicher             |   |    |                                |                |
| 88                      | Apps<br>Standard-Apps, App-Berechtigungen                    |   |    |                                |                |
| $\bigoplus$             | Gerätesicherheit<br>Sperrbildschirm                          |   |    |                                |                |

<span id="page-5-0"></span>*Abbildung 1 – Einstellungen Benachrichtigung*

Nach der Freigabe wird während der Installation des Plug-in "Notify" gefragt und bei Bestätigung auf die entsprechende Einstellung verzweigt.

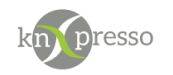

## <span id="page-6-0"></span>**I. Aufbau von Benachrichtigungen**

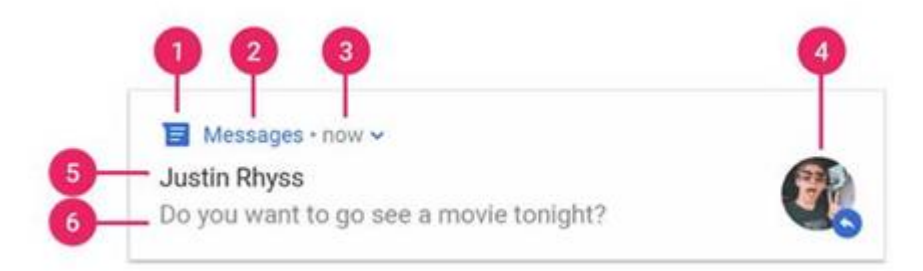

<span id="page-6-1"></span>*Abbildung 2 – Aufbau von Benachrichtigungen*

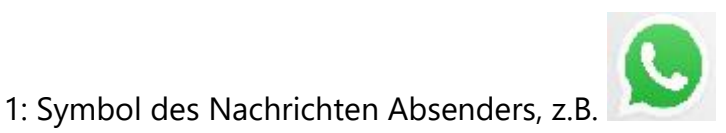

- 2: App Name des Nachrichten Absenders, z.B WhatsApp
- 3: Zeitstempel
- 4: Optionales großes Symbol, normalerweise für das Kontakt Foto
- 5: Titel (z.B. Betreff Zeile oder Absender Name bei WhatsApp)
- 6: Text Information

Der Aufbau einer Benachrichtigung sollte an Hand von Beispiel Benachrichtigungen genau beachtet werden um dann die geforderten Infomationen in ein knXpresso Notify Element zu übernehmen.

Als Beispiel siehe im folgenden die benötigten Eingaben für WhatsApp.

#### Information in der Benachrichtigungszeile:

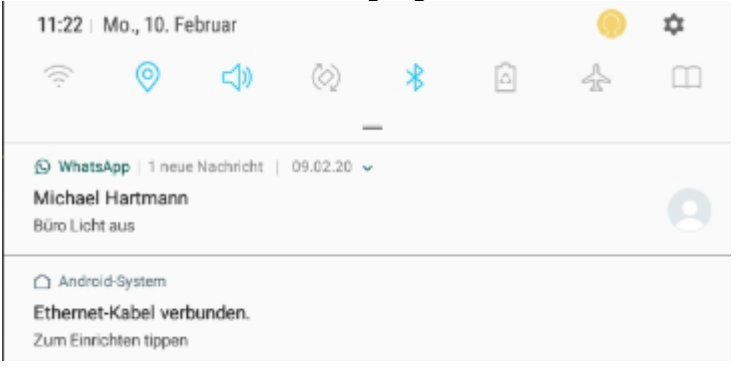

<span id="page-6-2"></span>*Abbildung 3 – Aufbau Benachrichtigungszeile*

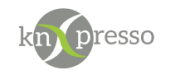

Entsprechend parametriertes Notification Plug-in Element für eine WhatsApp Mitteilung:

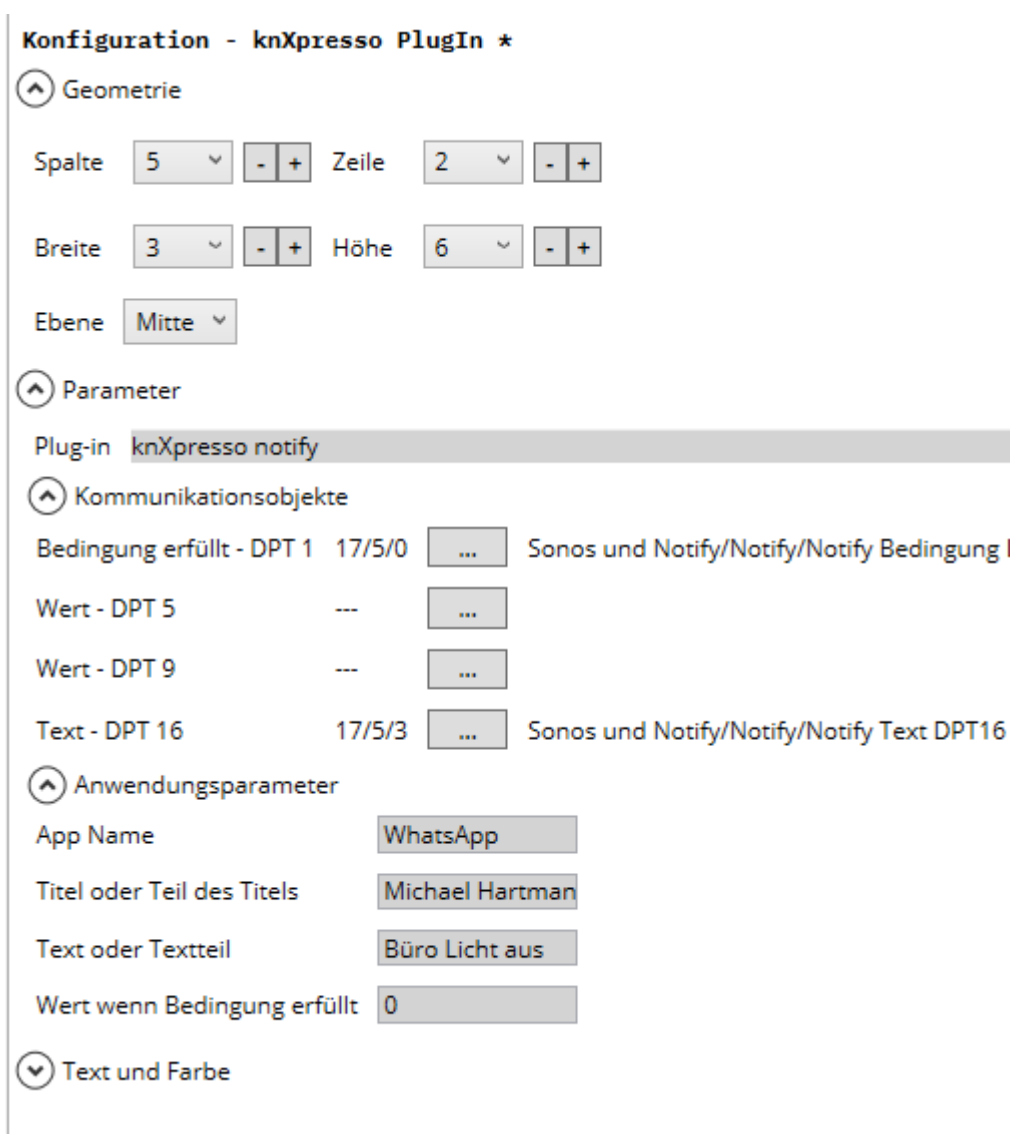

<span id="page-7-0"></span>*Abbildung 4 – Beispiel Parametrierung von WhatsApp*

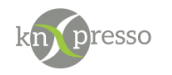

### <span id="page-8-0"></span>**II. Parametrierung**

Das knXpresso Plug-in "Notify" Element wird benötigt um Benachrichtigungen zu untersuchen, mit den parametrierten Notify Elementen zu vergleichen und bei Übereinstimmung die gewünschten Werte auf die KNX Gruppenadressen zu schreiben. Hierüber können dann auch weitere Aktionen (Szenenauslösung etc.) aktiviert werden.

Zur Parametrierung zunächst mit einem Rechtsklick auf der gewünschten Seite "Neues Element einfügen" aufrufen und im Dialog das Element "knXpresso Plug-in" auswählen.

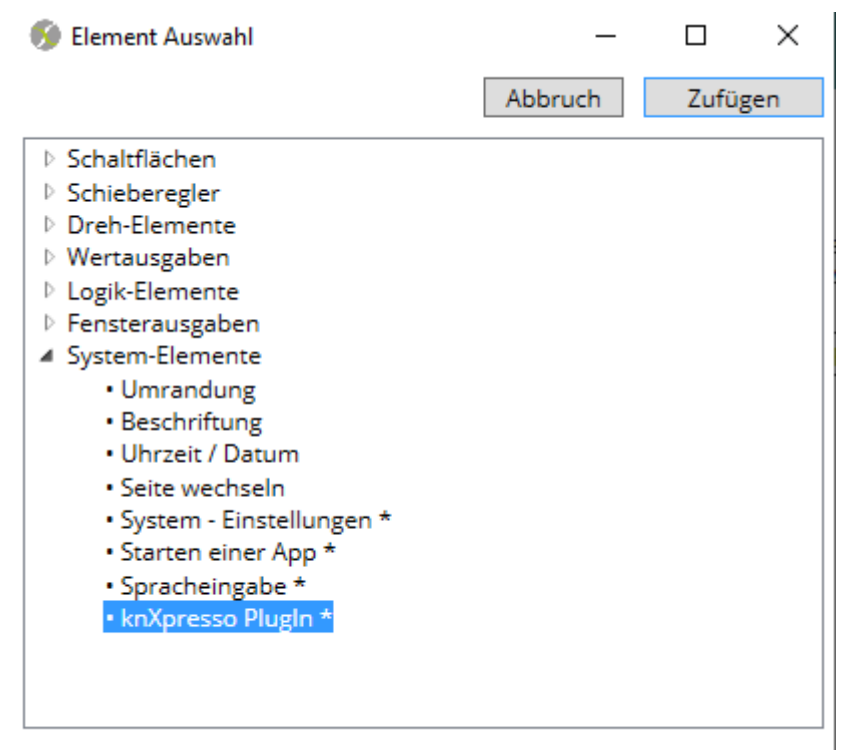

\* Element nicht verfügbar in der Browser-Ansicht der Webserver Plug-in

<span id="page-8-1"></span>*Abbildung 5 - Element Plugin einfügen*

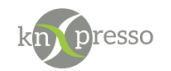

Nach dem Einfügen des knXpresso Plug-in Elements erscheint der folgende Dialog und Notify kann ausgewählt werden. Pro Notify Element kann auf eine entsprechende Benachrichtigung reagiert werden.

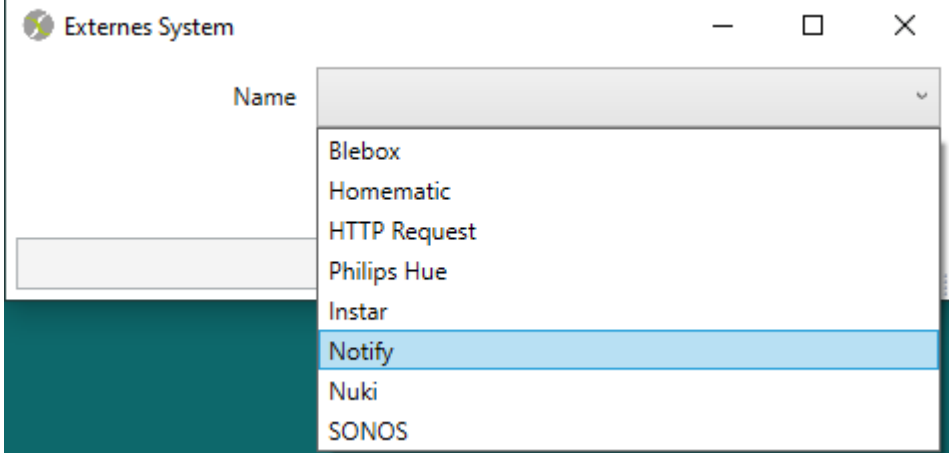

<span id="page-9-0"></span>*Abbildung 6 - Auswahl des Plugin*

Das Element Notify für die Zuordnung einer Benachrichtigungsbeschreibung zur Auslösung einer Aktion, bzw.- Aktionen durch eine Szenenauslösung mit Aktivierung einer Szene.

HINWEIS: Für jede auszulösende Aktion muss ein Notify Element parametriert werden.

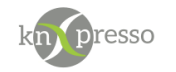

#### <span id="page-10-0"></span>**Allgemeine Parameter**

Neben den Positionsparametern des Element wird hier der Produktyp (App Name), entsprechend der zuvor durchgeführten Auswahl automatisch hinterlegt.

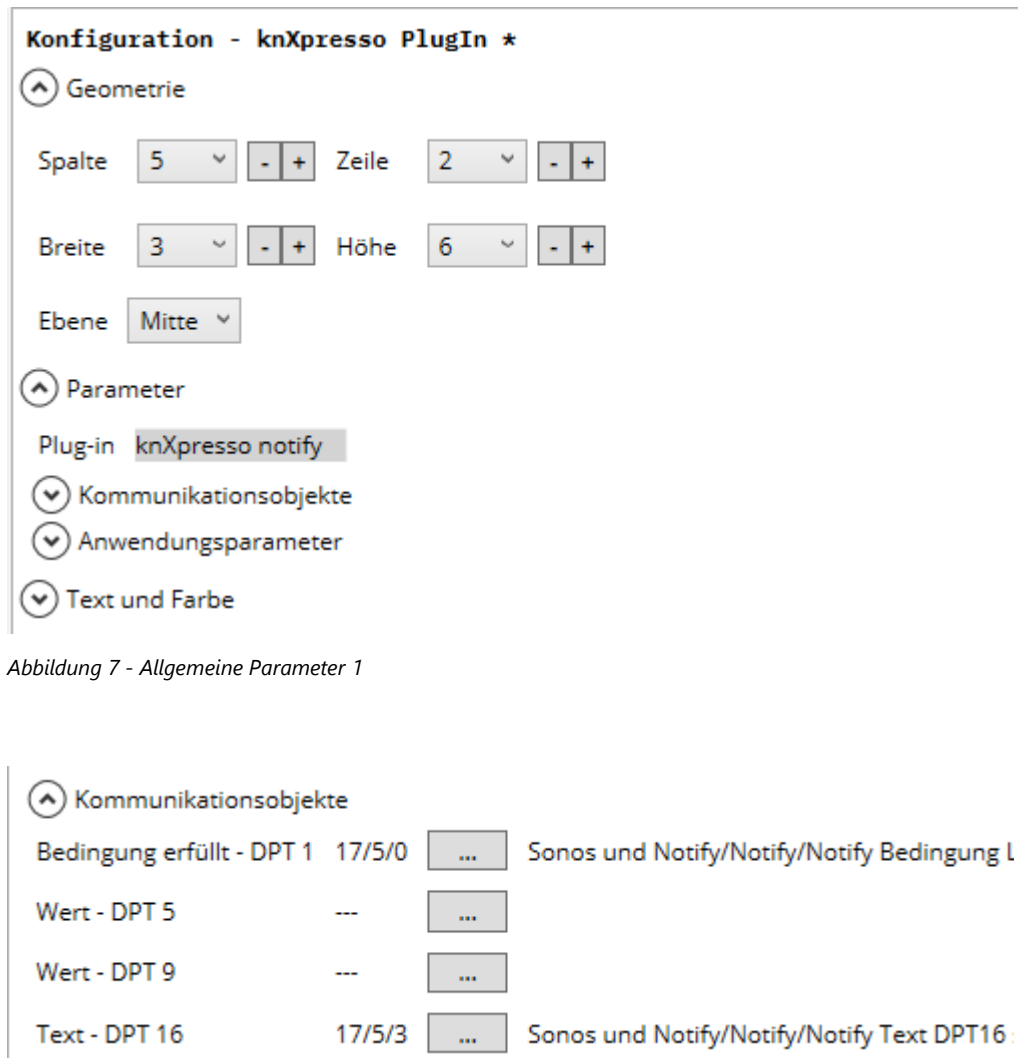

<span id="page-10-2"></span><span id="page-10-1"></span>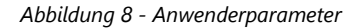

Die Kommunikationsobjekte für eine Notify Funktion besteht aus 4 Gruppenadressen .

#### **Bedingung erfüllt DPT1:**

Bedingung erfüllt wird gesetzt (0 oder 1), wenn die Elemente der empfangenen Notification mit den Daten, welche unter den Anwenderparametern angegeben wurden, überein stimmt.

Stimmen die Anwenderparameter "App Name", "Titel oder Teil des Titels", "Text oder Text Teil" mit der empfangenen Nachricht überein, wird der Wert aus dem Feld "Wert wenn Bedingung erfüllt", also eine 0 oder eine 1 auf diese Gruppenadresse geschrieben.

#### **Wert DPT5, Wert DPT9 und Text DPT16:**

Im Text der Nachricht kann ein Wert, welcher in spitzen Klammern übergeben wird, in den Feldern (Wert DPT5 oder/und DPT9 (indem eine Gruppeadresse parametriert wrude)) abgelegt werden. Der

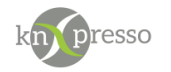

übergebene Wert bestimmt den Datentyp und somit die Ablage unter DPT5 oder DPT9. Es reicht die Definition nur einer Gruppenadresse.

Bei DPT5 wird der wert von Prozent dach DPT5 konvertiert (100 Prozent entspricht einen Wert von 255).

Im Feld "Text" werden die ersten 14 Byte der empfangenen Nachricht (Text Information) abgelegt.

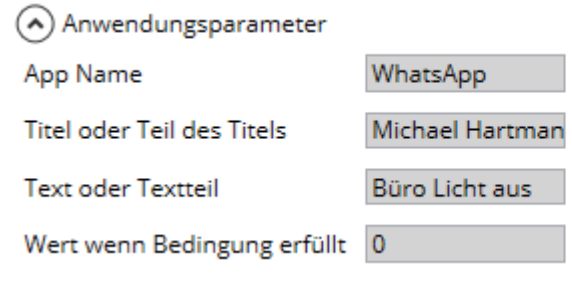

<span id="page-11-0"></span>*Abbildung 9 - Anwenderparameter2*

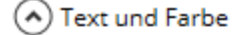

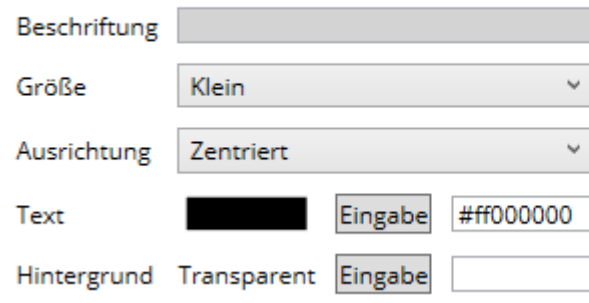

<span id="page-11-1"></span>*Abbildung 10 - Text und Farbe*

Anwendungsparameter

Benötigte Parameter um auf eine Notification zu reagieren.

#### **Nachrichtendienst:**

Angabe von welchem Dienst die Benachrichtigung erwartet wird.

#### Beispiele:

WhatsApp SMS E-Mail Facebook etc.

Hier reicht eine zusammenhängende partielle Übereinstimmung mit der empfangenen Nachricht. Die Eingabe ist nicht "Case sensitiv", es wird also nicht auf eine Groß-Kleinschreibung geachtet.

Eingaben wie: com.whats app whats app whatsapp WhatsApp

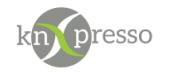

würden akzeptiert werden.

#### **Titel oder Teil des Titels:**

Meißt der Name des Absenders.

Auch hier reicht eine partielle Übereinstimmung mit der empfangenen Nachricht. Die Eingabe ist nicht Case sensitiv, es wird also nicht auf eine Groß-Kleinschreibung geachtet.

Wird dieses Feld freigelassen, so kann z.B. bei WhatsApp jeder eine entsprechende Nachricht zur Steuerung schicken. Wird hier ein Name angegeben, so wird nur eine Nachricht dieses Benutzers zum Status "Bedingung erfüllt" führen.

#### **Text oder Textteil:**

Hier ist es sinnvoll den Text für die auszuführende Aktion mitzuteilen.

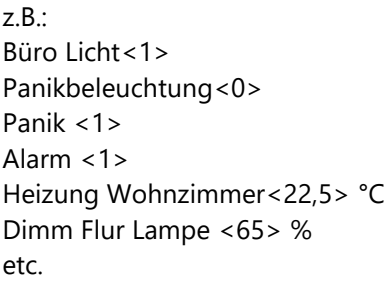

Bei Übereinstimmung werden auch die ersten 14 Byte des empfangenen Textes auf die Gruppenadresse Text DPT16 geschrieben, wenn diese angegeben wurde. Der Text kann dann auf eine Seite der knXpresso Anwendung oder einen vorhandenen Glasschalter angezeigt werden.

Eine Wertübergabe (z.B. Temperatur oder Dimmwert) muss im Text in einer spitzen Klammer übergeben werden. In Abhänigkeit dieses Wertes wird dieser entweder in die angegebene Gruppenadresse Wert-DPT5 und / oder Wert-DPT9 abgelegt.

Im Normalfall wird nur eine für die Anwendung verwendeter Datentyp (DPT5 oder DPT9) mit einer Gruppenadresse verbunden und immer ein sinnvoller Wert in der Message übergeben.

Textbeispiele mit einer Wertübergabe:

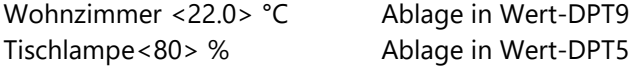

Die Texte sollten so gewählt werden, dass die ersten 14 Byte zur Anzeige in z.B. einen Glasschalter oder einer Seite der knXpresso Anwendung einen Sinn ergeben.

Leider sind hier nur 14 Zeichen möglich, also ziemlich kurze Texinformationen wählen, wenn diese Angezeigt werden sollen.

#### <span id="page-12-0"></span>**Verbinden mit Gruppenadressen**

Die ETS exportiert nur Gruppenadressen mit mindestens einer Verknüpfung zu einem KNX Gerät in die OPC-Liste (\*.esf Datei). Allerdings ist nicht immer für jedes Kommunikationsobjekt in dem Plug-in ein

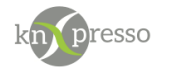

Kommunikationsobjekt eines anderen KNX-Gerätes nötig, da eventuell einige Funktionen nur in der Visualisierung angezeigt oder bedient werden sollen.

Hier empfiehlt sich eine [Dummy Applikation](https://www.gira.de/data3/dummy_ip.vd4) zur Hilfe zu nehmen. Diese wird wie ein KNX-Gerät in das ETS-Projekt importiert. Die Dummy Kommunikationsobjekte werden mit den Gruppenadressen typgenau für das Plug-in verbunden. Es muß also bei der Festlegung der Datentypen (DPT x) darauf geachtet werden, dass diese mit den Kommunikationsobjekten des Plug-in übereinstimmen.

So verbundene Gruppenadressen werden dann auch mit in die OPC-Liste exportiert.

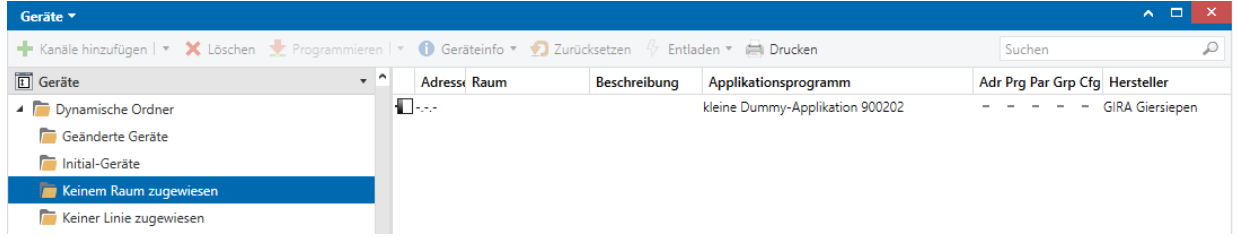

<span id="page-13-0"></span>*Abbildung 11 - Dummy-Applikation*

|                           | Nummer | Name        |         | Objektfunktion | <b>Be Gruppenadresse</b>                    | Länge      | Κ  | L  | s  | Ü | A                        |
|---------------------------|--------|-------------|---------|----------------|---------------------------------------------|------------|----|----|----|---|--------------------------|
| ≡≓∣о                      |        | 1 Bit (1)   | 1 Bit   |                | Z10/7/1, 0/5/151, 0/5/152, 0/5/153, 0/5/154 | 1 bit      | Κ  |    | S  | Ũ | $\overline{a}$           |
| $\mathbb{Z}$ 1            |        | 1 Bit (2)   | 1 Bit   |                | Z10/7/2                                     | 1 bit      | K. |    | S  | Ü | $\sim$                   |
| ∎‡ 2                      |        | 2 Bit (1)   | 2 Bit   |                |                                             | 2 bit      | К  |    | S  | Ü | $\sim$                   |
| ∎‡ 3                      |        | 3 Bit (1)   | 3 Bit   |                |                                             | 3 bit      | Κ  |    | S  | Ü | ÷.                       |
| $\mathbb{Z}$ 4            |        | 4 Bit (1)   | 4 Bit   |                | Z10/7/4                                     | 4 bit      | K. |    | S  | Ü |                          |
| ∎‡ 5                      |        | 5 Bit (1)   | 5 Bit   |                |                                             | 5 bit      | K. |    | S  | Ü | ÷.                       |
| $\mathbb{Z}$ 6            |        | 6 Bit (1)   | 6 Bit   |                |                                             | 6 bit      | Κ  |    | S  | Ü |                          |
| $\mathbb{Z}$ 7            |        | 7 Bit (1)   | 7 Bit   |                |                                             | 7 bit      | К  |    | S  | Ü | ÷.                       |
| ■ 2 8                     |        | 1 Byte (1)  | 1 Byte  |                | Z10/7/3                                     | 1 byte     | К  |    | S  | Ü |                          |
| $\mathbb{Z}$ <sub>9</sub> |        | 1 Byte (2)  | 1 Byte  |                | Z10/7/5                                     | 1 byte     | Κ  |    | S  | Ü | $\overline{\phantom{a}}$ |
| $\blacksquare$ 10         |        | 2 Byte (1)  | 2 Byte  |                |                                             | 2 bytes    | K  |    | S  | Ü |                          |
| $\blacksquare$ 11         |        | 3 Byte (1)  | 3 Byte  |                |                                             | 3 bytes K  |    |    | s  | Ü |                          |
| $\mathbb{Z}$ 12           |        | 4 Byte (1)  | 4 Byte  |                |                                             | 4 bytes K  |    |    | s  | Ü |                          |
| <b>■ 13</b>               |        | 6 Byte (1)  | 6 Byte  |                |                                             | 6 bytes K  |    |    | S  | Ü |                          |
| $\mathbb{Z}$ 14           |        | 8 Byte (1)  | 8 Byte  |                |                                             | 8 bytes K  |    |    | s  | Ü |                          |
| ■ 15                      |        | 10 Byte (1) | 10 Byte |                |                                             | 10 bytes K |    |    | S  | Ü |                          |
| $\mathbb{Z}$ 16           |        | 14 Byte (1) | 14 Byte |                |                                             | 14 bytes K |    | L. | -S | Ü |                          |

<span id="page-13-1"></span>*Abbildung 12 - Übersicht Dummy-Applikation*

WICHTIG: Wenn eine Gruppenadresse in der ETS nicht mit einem weiteren KNX-Gerät verbunden werden soll, sondern nur in knXpresso verwendet wird, müssen sie eine Verknüpfung dieser Gruppenadresse mit einem Dummy Objekt mit dem zu verwendenden Datentype parametrieren. Hat eine Gruppenadresse keine Verknüpfung, wird der Datenpunkt nicht in eine \*.esf Datei exportiert. Damit werden solche Gruppenadresse im Stand Alone nicht sichtbar.

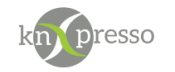

#### <span id="page-14-0"></span>**Laden des parametrisierten Notify Plug-in**

Wird das knXpresso Notification Plug-in zum ersten Mal durch die knXpresso App gestartet und ist aber nicht vorhanden, verlangt ein Dialog das Plug-in zu installieren. Wird diese Aufforderung mit "Nie" abgelehnt, muss das Plug-in bei nachträglicher Verwendung manuell aus dem Google Play Store installiert werden.

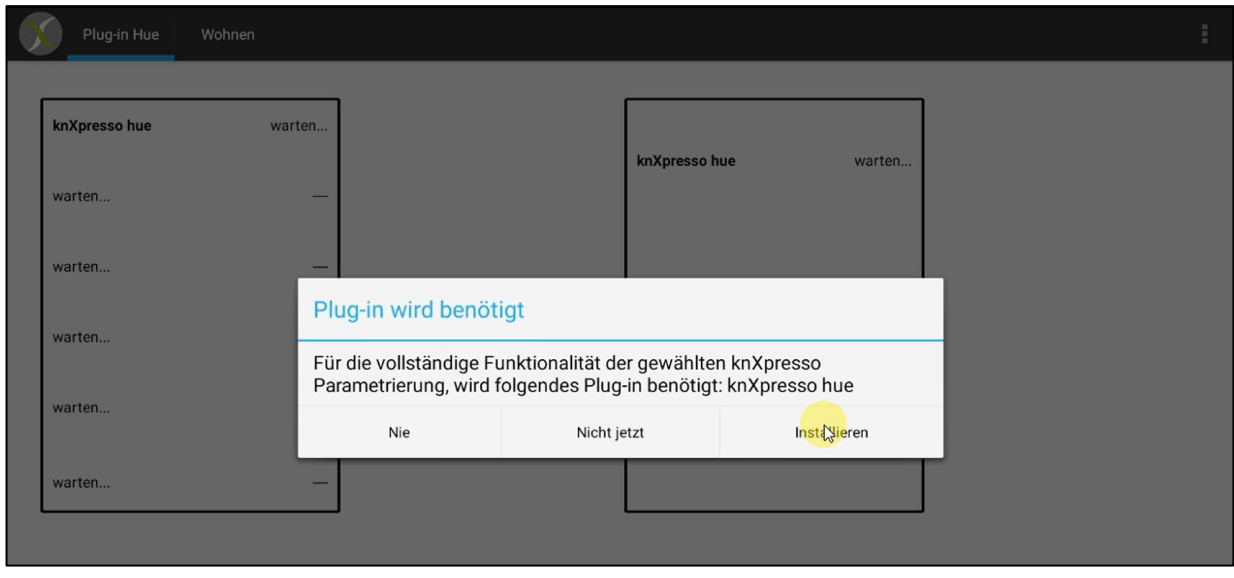

Hier ist ein Beispiel anhand des Philips Hue Plug-in dargestellt.

<span id="page-14-1"></span>*Abbildung 13 - Aufforderung zur Installation, hier am Beispiel des Philipe Hue Plug-in*

Nach der Installation und dem ersten Start des Plug-ins durch knXpresso werden Sie aufgefordert einem Speicherzugriff zuzustimmen. Dieser ist für das Schreiben von Log-Dateien in dem Ordner \_knxpresso/logger nötig und ist für eine mögliche Fehleranalyse erforderlich.

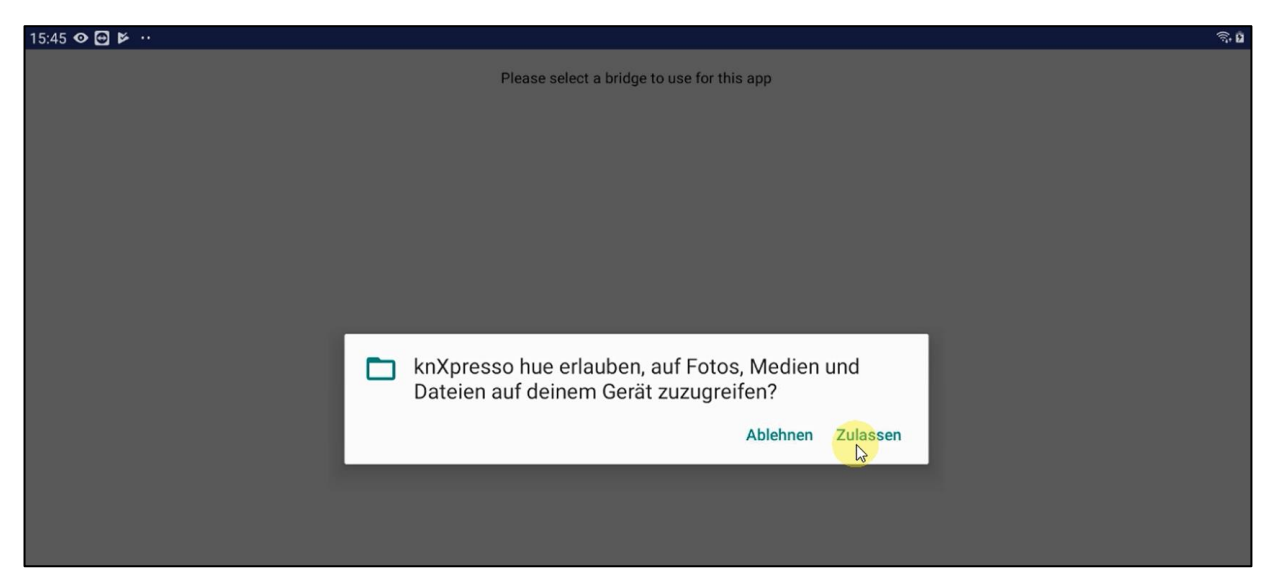

<span id="page-14-2"></span>*Abbildung 14 - Berechtigung ersteilen*

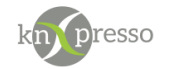

Bei weiteren Starts der knXpresso App wird automatisch das Plug-in gestartet, welches sich dann mit den bekannten Produkten verbindet. Mit dem Beenden der knXpresso App wird auch das Plug-in beendet.

Das Notification Plug-in wird als Dienst unter Android ausgeführt. In der Benachrichtungsleiste ist der aktuelle Status sichtbar.

WICHTIG: Alle benötigten Notification Elemente werden am besten auf einer Seite eines Projekt definiert. Die knXpresso App, unter der diese Seite läuft, startet dann automatisch das knXpresso Notify Plug-in.

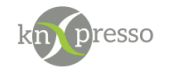

## <span id="page-16-0"></span>**III. Anwendungsbeispiel**

<span id="page-16-1"></span>**Beispiel: Notification Elemente für das Ein/Ausschalten-, bzw. zum Setzen der Beleuchtungsstärke einer Lampe.**

#### **Parametrierung**

In diesem Beispiel werden zwei Notify Elemente definiert. Die Seite kann für den Anwender nach einer Testphase als nicht sichtbar definiert werden. In der Parametrierung eines Notify Elementes ist es nicht möglich einen "Namen für die Szenenauslösung zu vergeben. Die Namen für die Szenenauslösungen werden hier in den Ausgabe Elementen "???" (Bedingung erfüllt) vergeben.

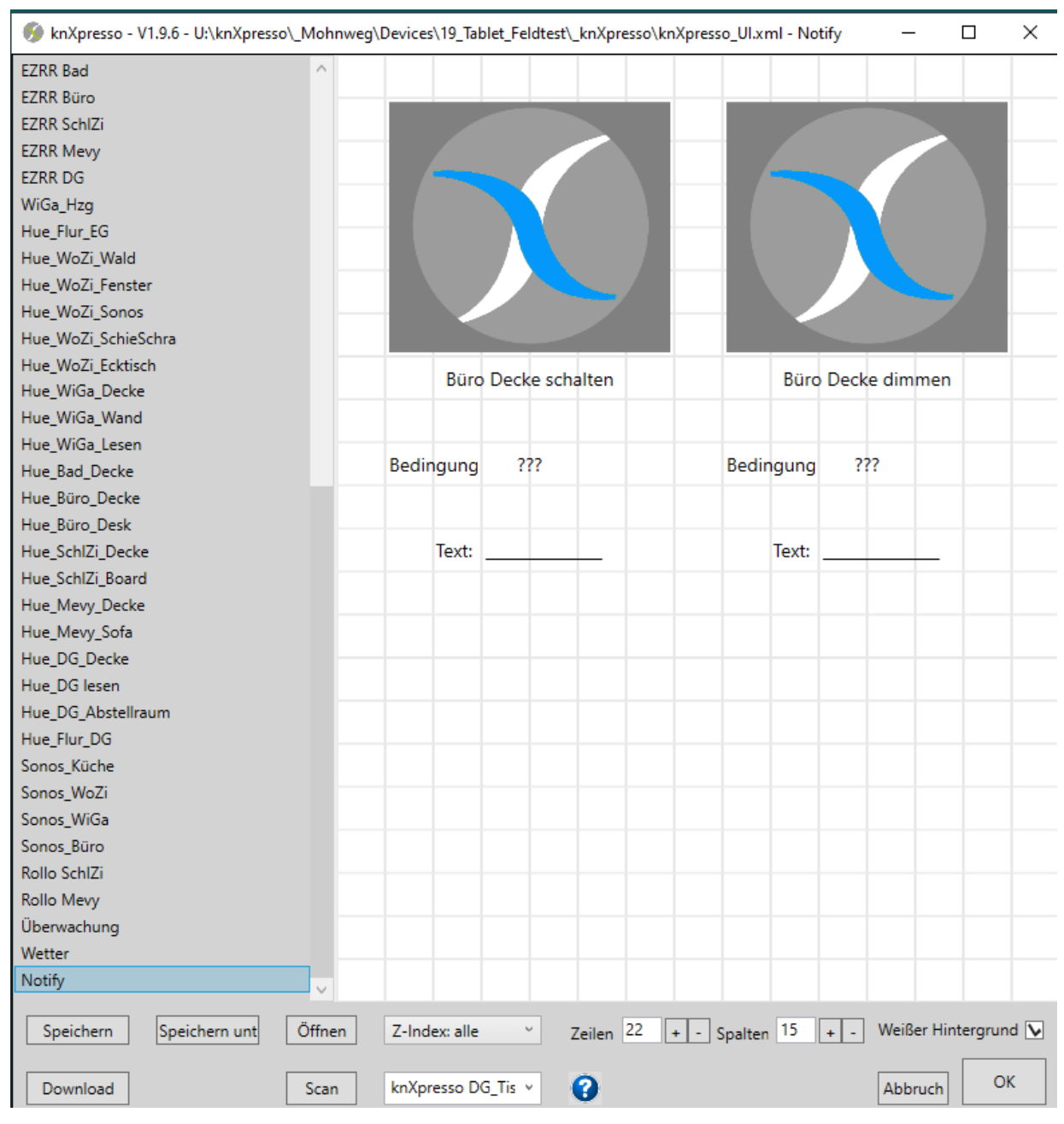

<span id="page-16-2"></span>*Abbildung 15 - Beispiel 1 (Parametrierung von zwei Notification Elementen)*

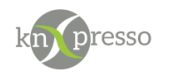

#### **Parametrierung des Notification Elements** "Büro Licht" schalten.

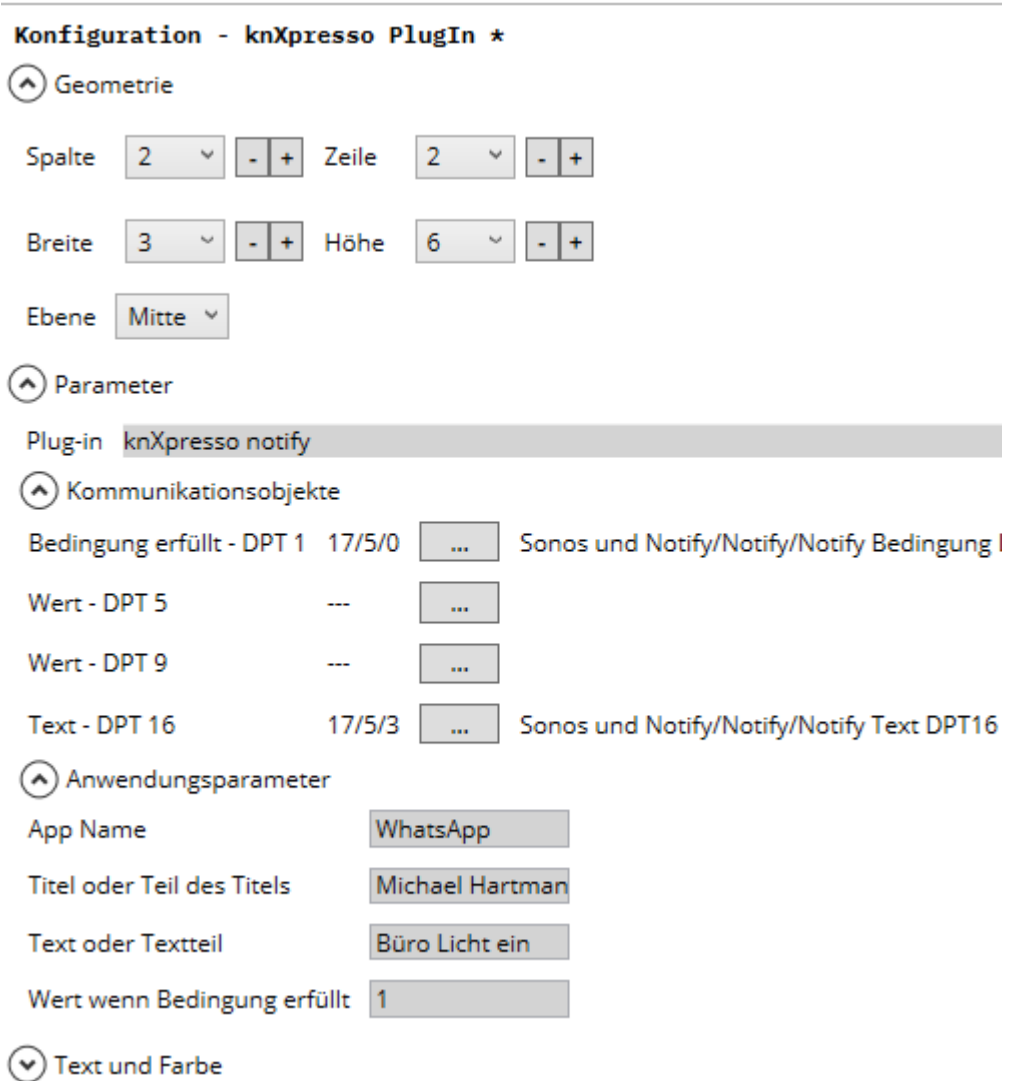

<span id="page-17-0"></span>*Abbildung 16 - Beispiel (Büro Licht schalten)*

Achtung: Im Text oder Textteil der empfangenen Nachricht wird die Info " Büro Licht ein" (oder ein Teil davon) erwartet um die Bedingung als erfüllt zu bewerten.

Der empfangene Text selbst ist um den zu setzenden Zustand erweitert.

Die WhatsApp Nachricht wird also entsprechend des gewünschten Zustand der Lampe abgesetzt:

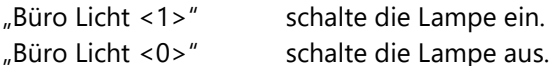

Der im Text empfangene Wert wird in der in DPT5 angegebenen Gruppenadresse abgelegt. Bedingung erfüllt wird auf "1" gesetzt.

Eine Verarbeitung der Message kann nur durch den Benutzer "Michael Hartmann" angestoßen werden.

Der Name für die Szenenerstellung ist im Element "Bedingung" hinterlegt. Über eine Szenenauslösung kann dann der Zustand der Lampe durch eine Szene entsprechend verändert werden.

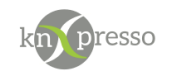

**Parametrierung des Notification Elements "Büro Decke" dimmen.** 

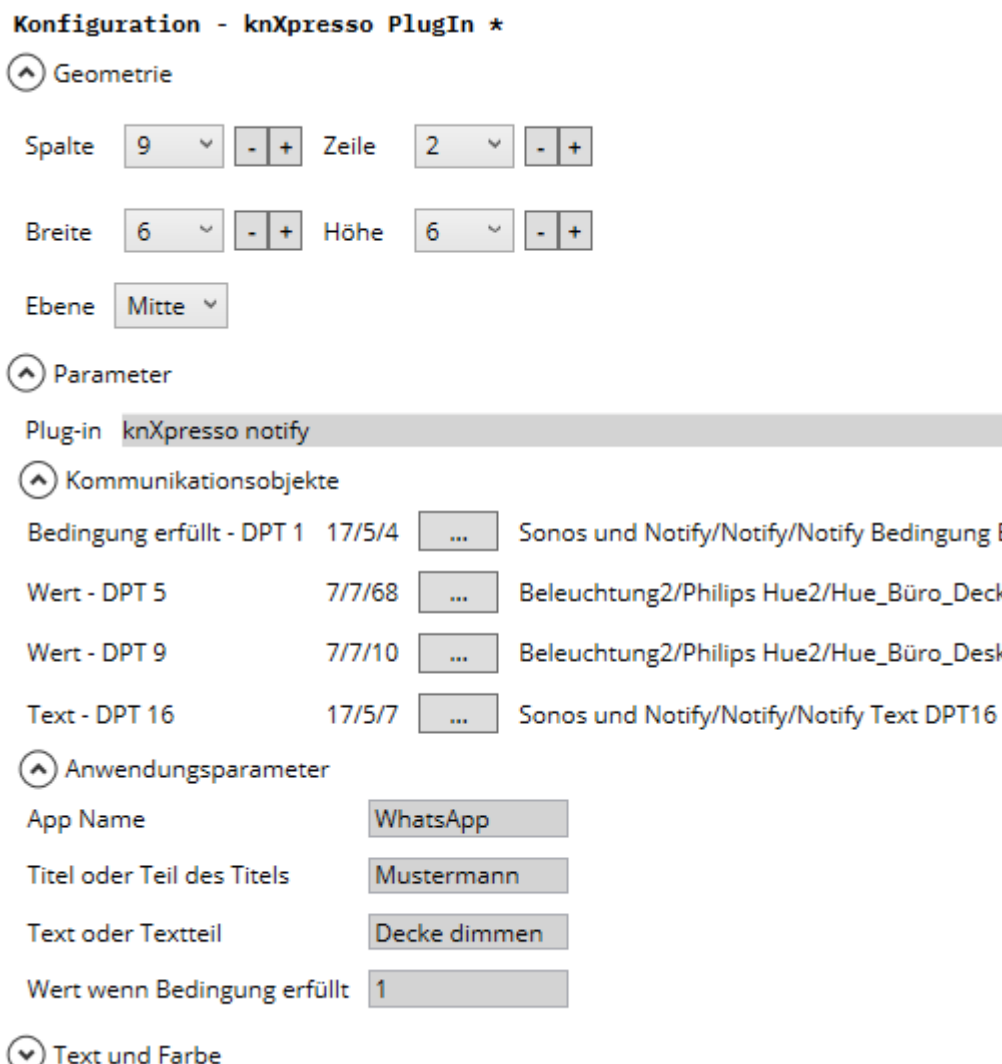

<span id="page-18-0"></span>*Abbildung 17 - Beispiel (Büro Lampe dimmen)*

Achtung: Im Text der empfangenen Nachricht wird die Info "Decke dimmen" (oder ein Teil davon) erwartet um die Bedingung als erfüllt zu bewerten.

Der empfangene Text selbst ist um den zu setzenden Zustand erweitert. Die WhatsApp Nachricht wird also entsprechend des gewünschten Zustand der Lampe abgesetzt:

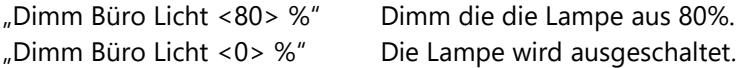

Es wird der Wert DPT5 mit dem im Text übergebenen Wert 80 beschrieben (Gruppenadresse der Helligkeit) und die Gruppenadresse "Bedingung erfüllt" auf 1 gesetzt.

Eine Verarbeitung der Message kann nur durch den Benutzer "Mustermann" angestoßen werden. Bleibt das Feld "Titel oder Teil des Titels" frei, kann jeder die Auslösung veranlassen.

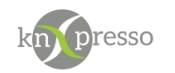

Der Name für die Szenenerstellung ist im Element "Bedingung" hinterlegt.

Da in diesem Beispiel die Gruppenadresse DPT5, die der Helligkeit der Lampe entspricht, wird keine Szenenauslösung nötig um die Lampe direkt zu steuern.

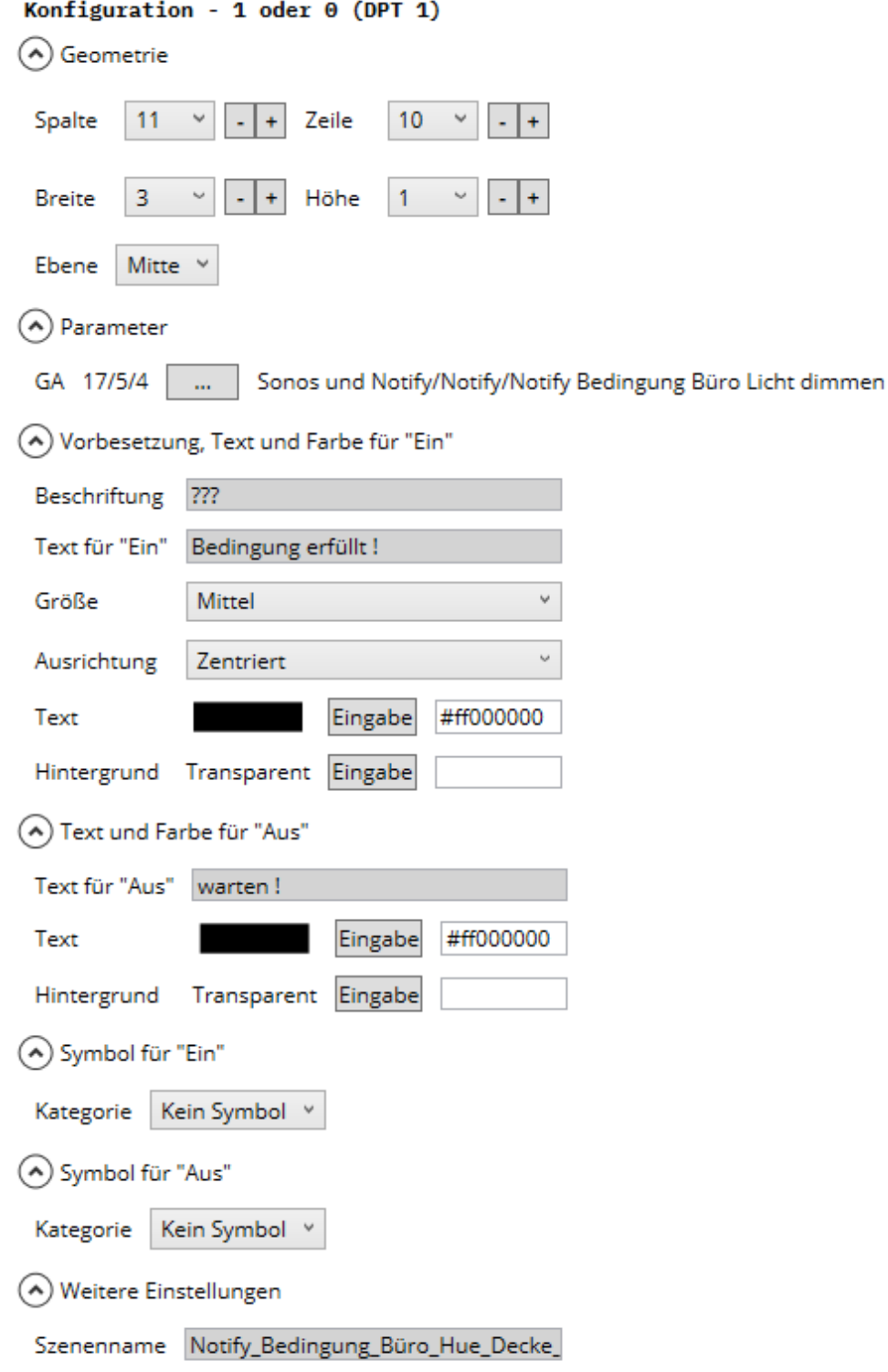

<span id="page-19-0"></span>*Abbildung 18 - Beispiel (Definition eines Szenennamens) zur GP Bedingung erfüllt.*

In unserem Beispiel wird auf der Seite der Notification Definitionen zu jedem Element eine Ausgabe der erfüllten/nicht erfüllten Bedingung ausgegeben. Hier kann nun ein Name zur Szenensteuerung angegeben werden (z.B. Notify\_Bedingung\_Büro\_Hue\_Decke).

Juni 20 knXpresso Hue Plug-in V0.3 Seite 20/22

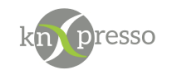

<span id="page-20-0"></span>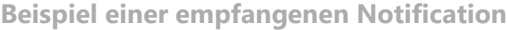

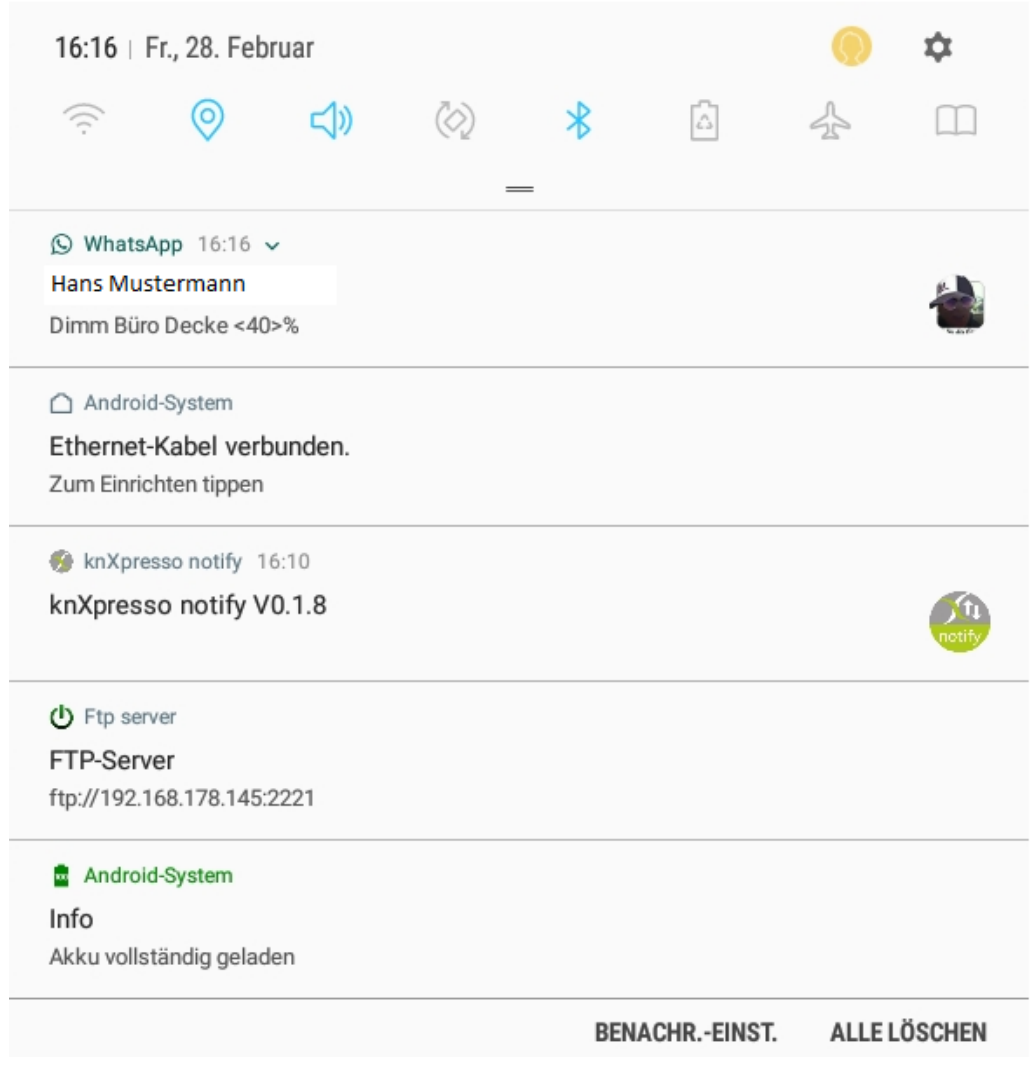

<span id="page-20-1"></span>*Abbildung 19 -* Beispiel: Empfangene WhatsApp Notification auf einem Tablet.*.*

Beispiel: Empfangene WhatsApp Notification auf einem Tablet.

Zur Anzeige der Notifications auf dem Tablet von oben nach unten wischen!

In diesem Beispiel wurde eine Nachricht zum Dimmen der Büro Lampe auf 40% empfangen.

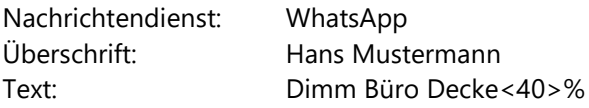

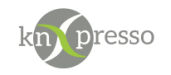

## <span id="page-21-0"></span>**IV. Fehlersuche**

Wenn Probleme bei der Verbindung zwischen knXpresso bzw. KNX und des Plug-in's auftreten, sind in der folgenden Liste mögliche Ursachen erklärt.

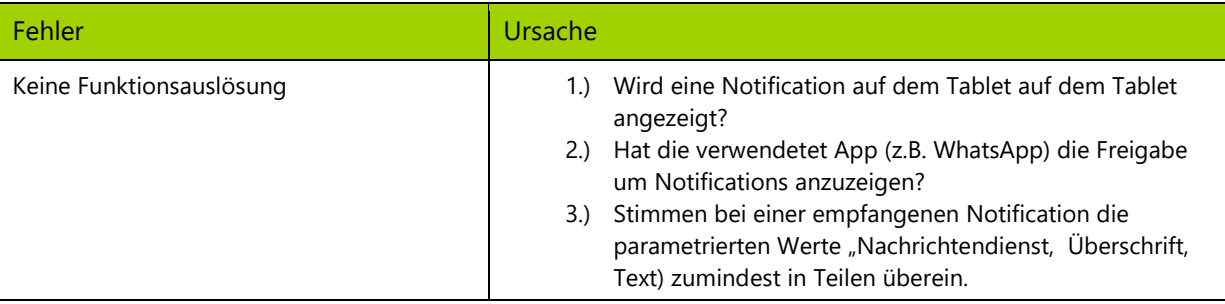

# <span id="page-21-1"></span>**Abbildungsverzeichnis**

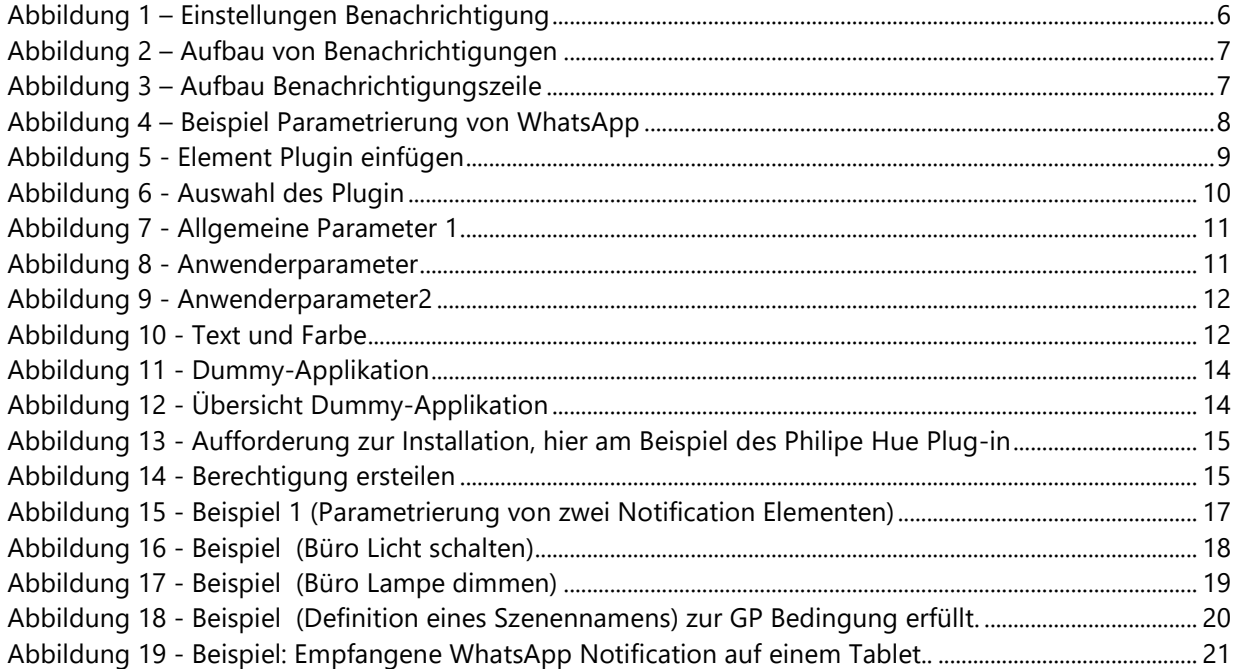

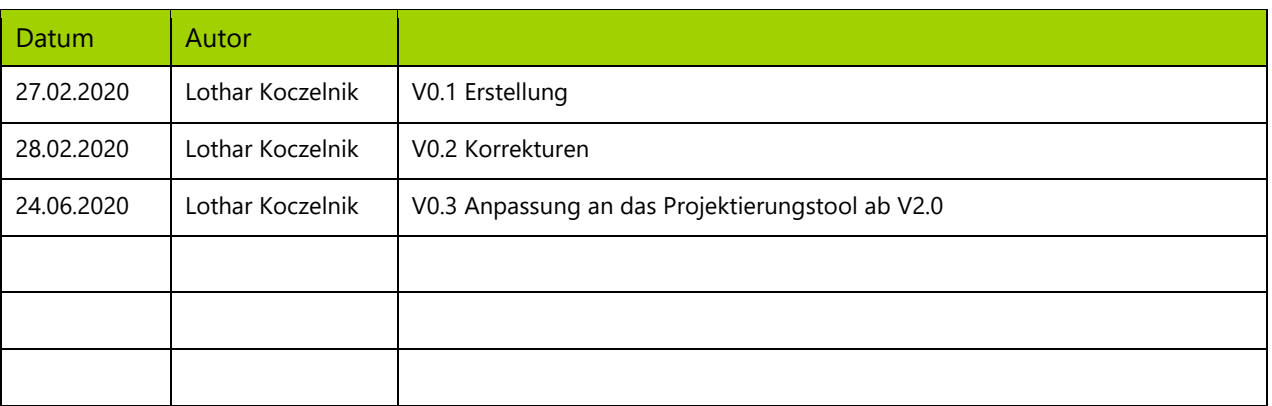